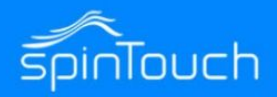

# **Quick Start Guide**

In this Guide Start Guide we're going to walk through how to set up the RapidScreen. Right out of the box this unit will already be capable of scanning users and taking their temperatures. Some changes may need to be made to the application based on your individual requirements.

**Compatible with the following model:** RapidScreen Plus V3

### **TABLE OF CONTENTS**

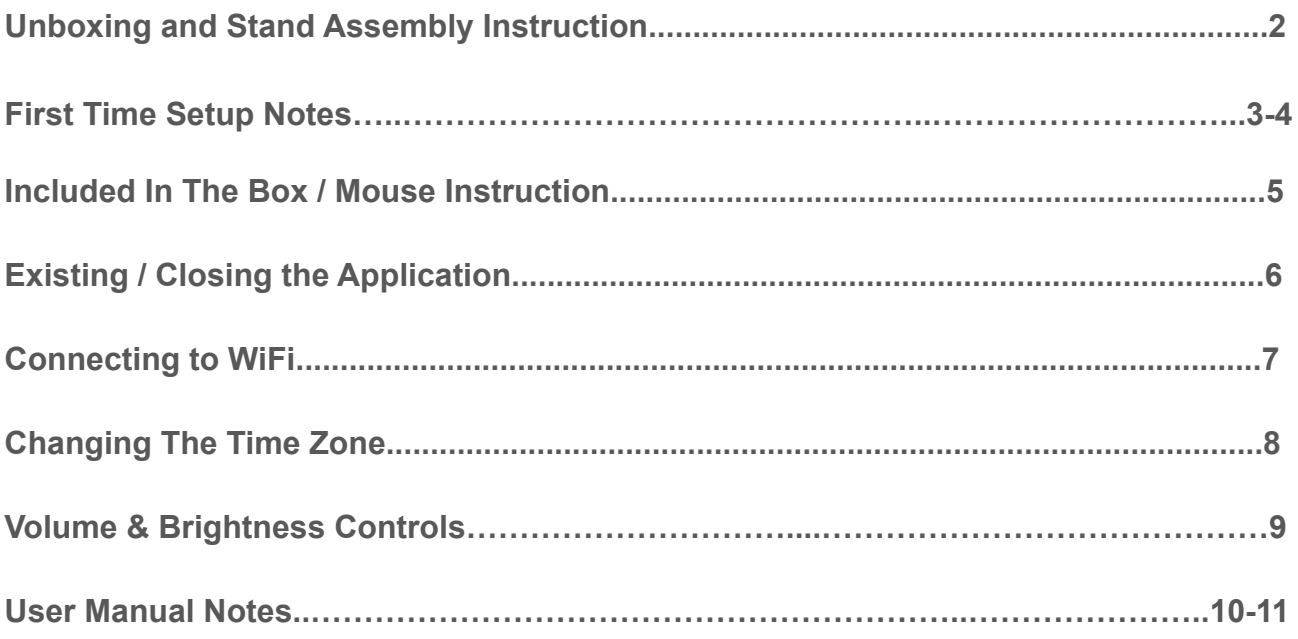

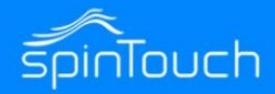

### **RAPIDSCREEN STAND ASSEMBLY INSTRUCTIONS**

The videos on this page demonstrate how to unbox your new device, and assemble with a stand as well as where to put the cables.

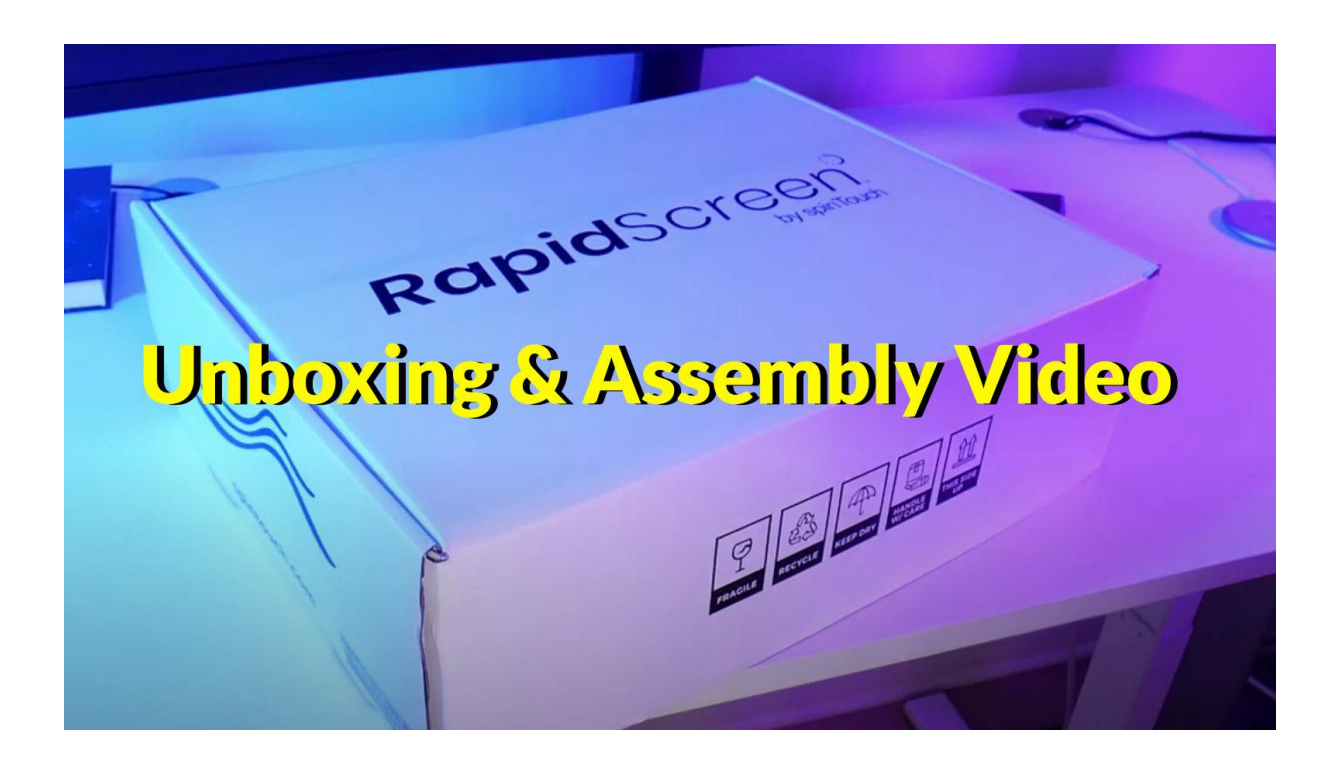

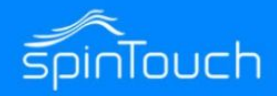

#### **Important First Time Setup Notes**

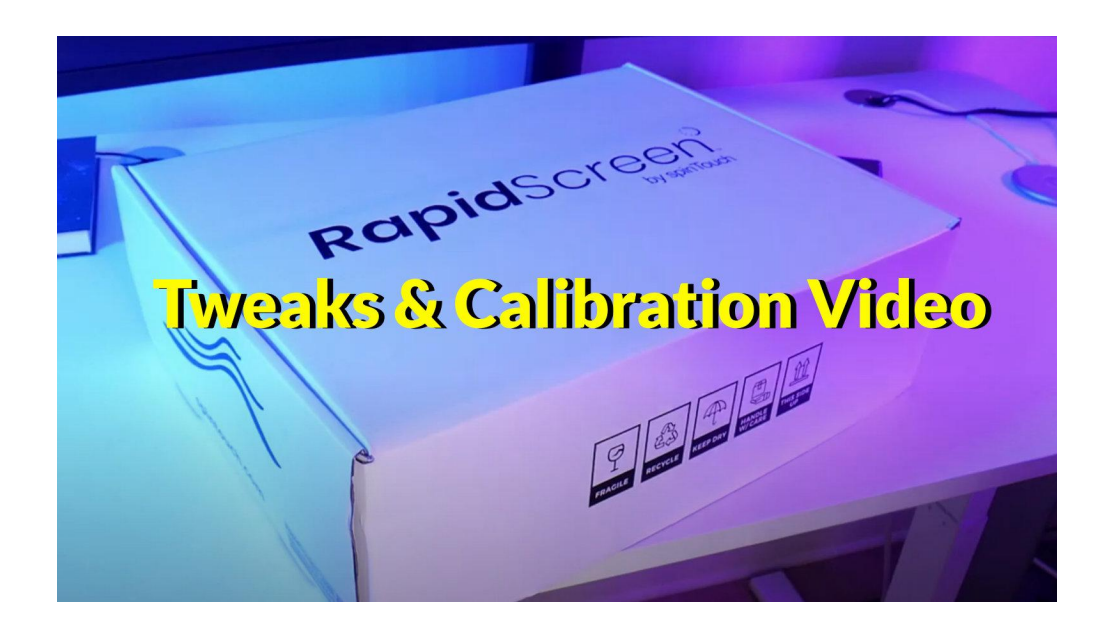

#### **Step By Step Notes From The Video**

#### --------------------------------------

#### **Accessing Settings Options**

*To access the settings menu do a long press & hold at the top left of the screen (or right-click with mouse) at the scanning screen, and then enter the password which by default is 123456*

#### *Showing Temperature Results*

Go into the General Settings and then into Information Display Settings, turn OFF the Hide Temperature option, save & restart. This way you can see what the device is actually reading someone at which will help you calibrate the device. You can always turn this off afterwards if you don't want the temperature to display during scans.

#### *Explaining The Effective Temperature Setting*

If you can't get the device to scan at all then you could go into the Temperature Settings and change the Effective Temperature from 97 to 95, save & restart. This parameter means that anything UNDER that value will be ignored as if not human, though it will prompt about aligning due to sensing motion. Until the device has been calibrated for your location though, it could be erroneously reading people under 97. Once calibrated you should put this back to 97.

#### *Performing The Automatic Calibration*

After these steps are done you can go back into the Temperature Settings and then use the Automatic Calibration option. Click the Add button and then set a time range ( 0:0 to 23:59 for a rule that always active). Put in your current temperature (based off a hand scanner result) as the Target Temperature and then hit Confirm, the scanning screen will come up and then you hit the Start button to begin a 10 second scan. When that scan is complete your new rule will be created and you can save & restart to see that your scans are now accurate.

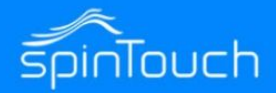

#### **Important First Time Setup Notes Continued**

#### **Step By Step Notes From The Video Continued**

--------------------------------------

*Turning Off Monocular Live* (optional for faster performance)

Go into Face Settings and turn OFF the Monocular Live option, save & restart. This option simply tries to determine if it is a live individual before scanning (rather than a prankster holding up a photo) but it makes the device a lot less responsive so it's best to turn it off.

*Turning Off Mask Detection Mode* (optional for faster performance)

Go back into Face Settings and turn OFF the Mask Detection mode, if you don't mind the device not prompting to wear a mask. With this setting off the device runs even quicker and is more responsive than normal - people can still wear masks it just won't try to figure out if they are or not. Save & restart the device. \* Note this only gives a minor boost to performance.

### **Additional Notes**

--------------------------------------

#### *Normalizing Temperature Before Scanning*

Another important consideration is how cold it is outdoors. Neither this device or any other non-internal thermometer can give a good reading if people are coming in from cold & windy outdoors unless they linger around for a minute or two after coming indoors to normalize their surface temperature.

#### *A Note About Facial / Head Accessories*

Also important to remember is that the device needs to identify motion in front of it as a person before it will give a reading, until then it will just say to 'align with the red dot'. This means you need to be aware of too many facial/head accessories such as hats / earmuffs / glasses / scarfs / or masks that have wild patterns or cartoon faces on them. These things can disrupt the device from giving a scan and instead only saying to 'align with the red dot'.

#### *Hood Attachment For Camera*

Make sure that you use the hood attachment that comes with the device so that you can shield the camera sensor from overhead lights which will disrupt the camera from performing.

Once these changes are done the device should be far more responsive and reliable.

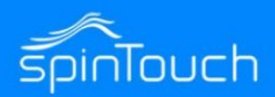

### **INCLUDED IN THE BOX**

- RapidScreen PLUS v3 Kiosk
- Modular pole stand
- Power cable
- Power extension cable
- Data extension cable
- Data end cable
- Pole top cap
- Attachable camera hood
- Sensor cover plate
- Floor base plate
- Large pole stand nut

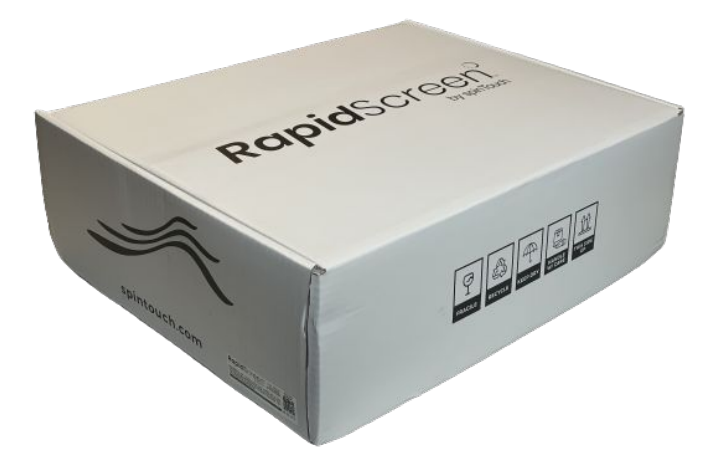

*This device does have a touchscreen but you can always use a USB mouse if you have one (not provided) as an additional way to access the menus.*

### **MOUSE INSTRUCTIONS**

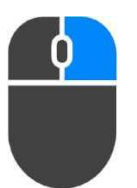

#### Right Mouse Button

The right mouse button can be used to go to the backend of the application. This will bring up the password prompt (default 123456). Also can be used to go back one level in the menu.

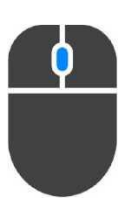

### Center Mouse Button

Allows for scrolling long pages

#### Left Mouse Button

The left mouse button is used to make selections.

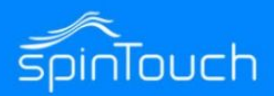

## **EXITING THE APPLICATION**

- 1. By default the device auto launches into our scanning app called Face Recognition. To leave our app and return to the Android home-screen you need to do a long press & hold at the top left of the screen or Right click the mouse button and enter the password (default 123456)
- 2. Select Software Settings at the top tab
- 3. Select Exit, confirm and you will have closed the application.

### **STARTING THE APPLICATION**

- 1. If you've made changes to the android device and need to start the application from the android main screen, select the Application tile.
- 2. Then select the application labeled "Face Recognition"

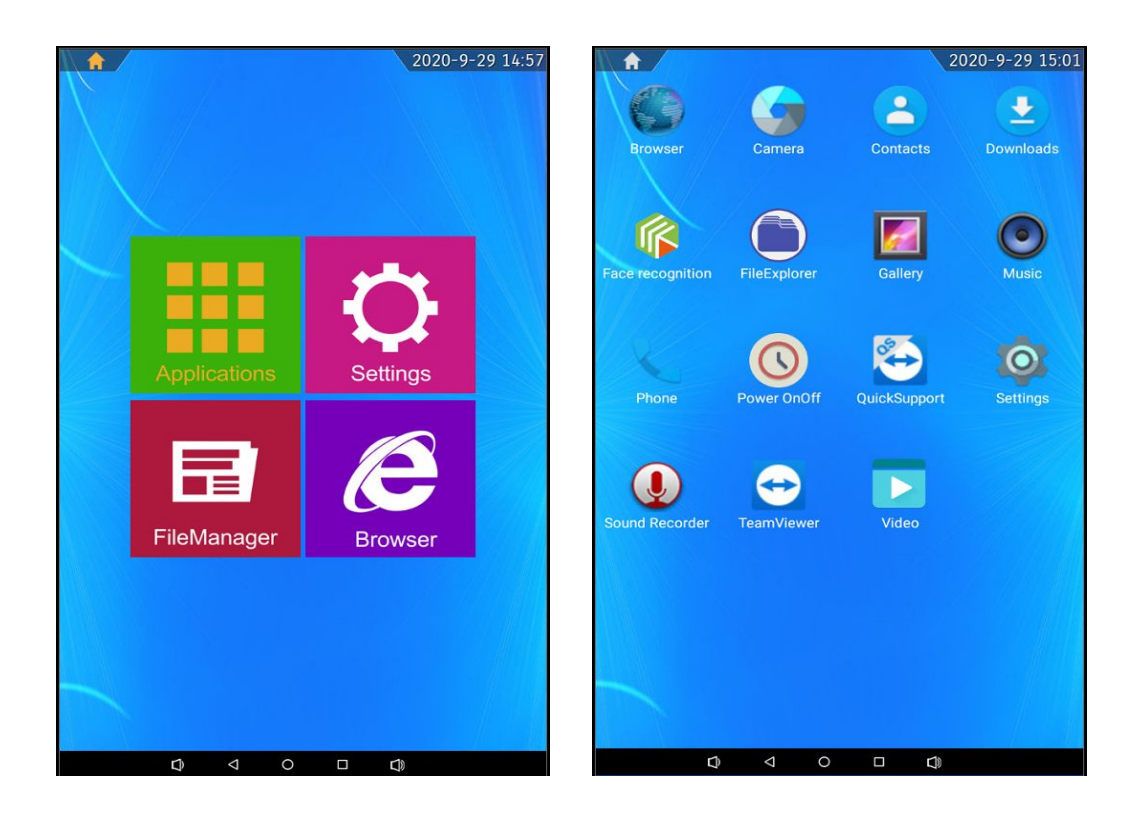

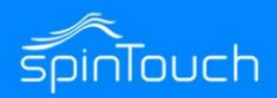

## **CONNECTING TO WIFI**

- 1. After exiting the application (page 4), on the android main screen click on the settings icon on the screen. This will bring up the android settings for the device.
- 2. At the top, click on the WiFi button.
- 3. Select your WiFi network and enter the password when prompted.
- 4. After connecting to your desired WiFi network, do a long press & hold at the top left of the screen (or press the right mouse button) to go back to the main screen and restart the application.

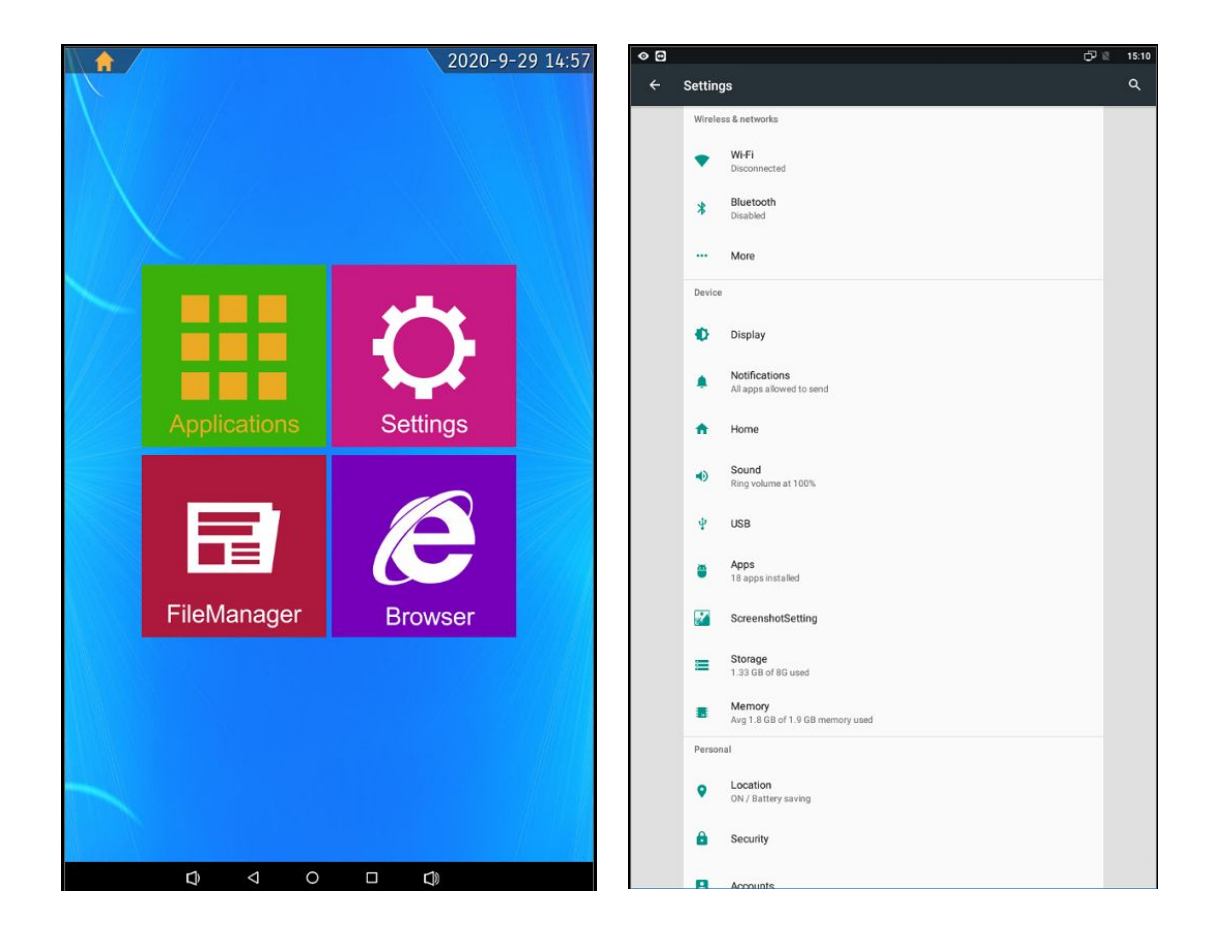

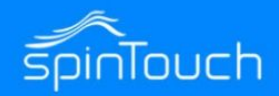

### **CHANGING THE TIME ZONE**

- 1. Exit the application (page 4)
- 2. Click on the settings icon and scroll down to find Date & Time
- 3. After clicking Date & Time another menu will appear. Turn off the Automatic time zone setting if not already done, then towards the bottom click on Select Time Zone.
- 4. Pick the appropriate location for your time zone and select it.
- 5. Do a long press & hold or press the right mouse button to exit back to the android main screen and restart the application.

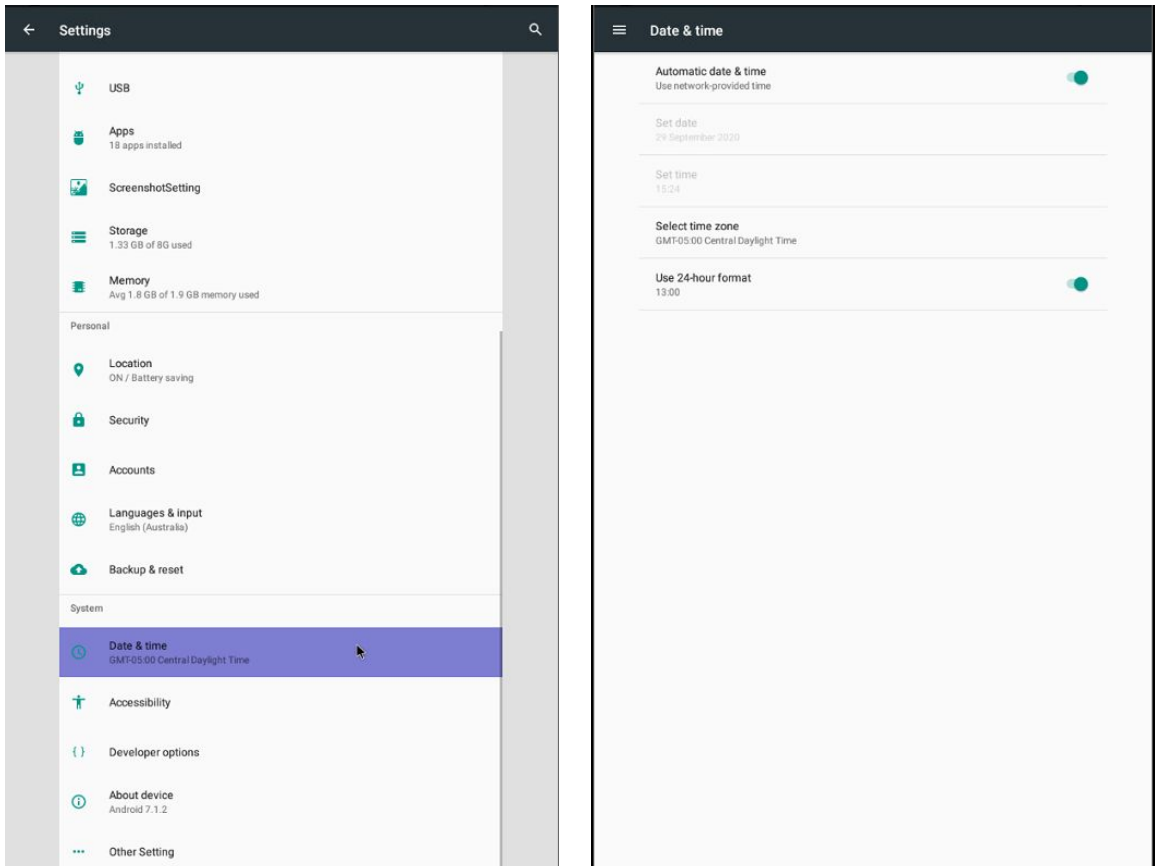

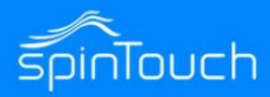

### **VOLUME AND BRIGHTNESS CONTROLS**

● Screen Brightness – Adjust the screen brightness of the kiosk. Click on the Red Dot and drag to your desired brightness setting.

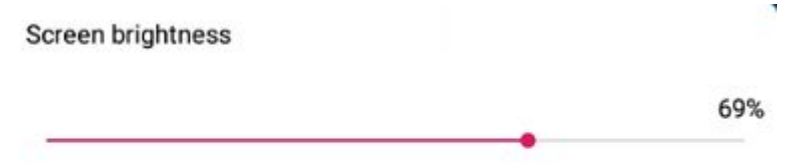

● Volume Settings – Adjust the Volume setting of the kiosk. Click on the Red Dot and drag to your desired Volume level.

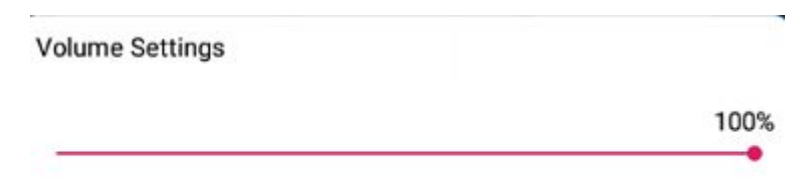

#### **ALTERNATIVE LOUDER SPEAKER OPTION**

If your environment requires much louder alerts, we suggest connecting wireless bluetooth

speakers to the device, as the device does support wireless connectivity.

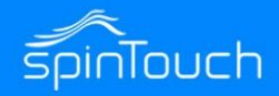

## **User Manual Notes**

For more information on the advanced features of the device and also just documentation on the details of various menu options, please refer to the User Manual:

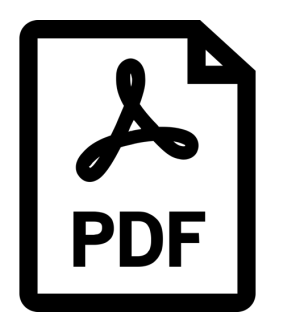

While it is good to read through these sections to get a better understanding of how the device works, it is not necessary unless you run into any issues and want to troubleshoot them.

For even more features you can download and install the eFace management software. This software needs to run on a Windows PC on the same network as your devices so that you can remotely manage them.

You can download the eFace management software here:

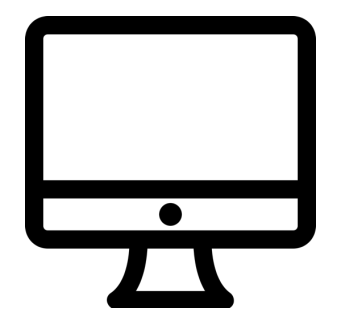

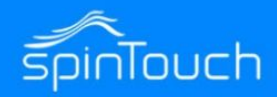

## **User Manual Notes Continued**

Please note that there is an additional document that is the user manual for the eFace software itself.

You can find this user manual for eFace here:

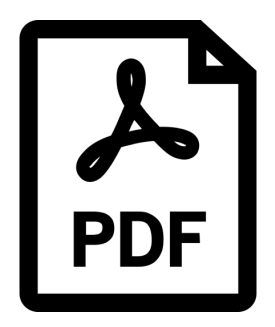

*Another important note about eFace is that you should NOT use the Kiosk Settings section of eFace - the default values there are not what the default values of the device are so if you change anything there and push those changes to your device it will break the functionality until the device is recovered.*

**If you purchased the premium cloud service option for your device then please contact [support@spintouch.com](mailto:support@spintouch.com) and we will get your account created for you.**